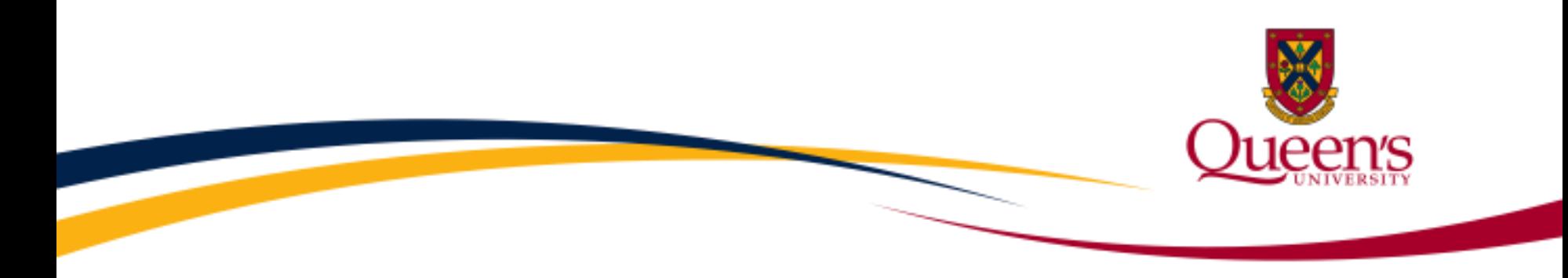

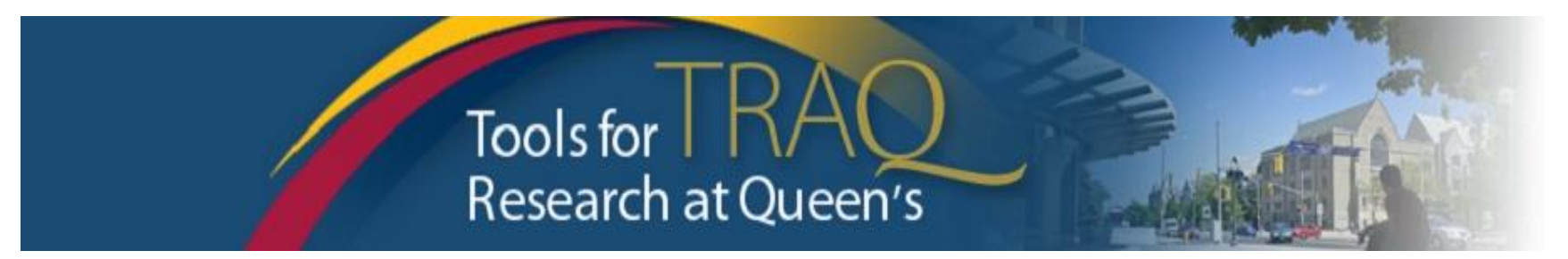

# TRAQ – HSREB & GREB

# Event Forms

**HSREB Events Researcher Manual February 2019 update**

# **NEW – Changes to the Event Workflow**

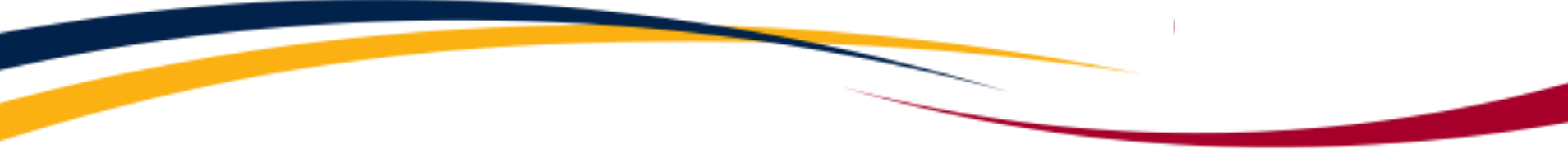

- **NEW:** The PI and project team members will receive a confirmation email after:
	- submitting an event;
	- an event is returned to the project team for revision;
	- an event is re-submitted by the PI or a project team member.
- **NEW:** An event will be returned to the research team if revisions are requested by University Research Services – Ethics office.
- **NEW:** An event may be re-submitted after the event has been revised.
- **NEW:** An event that has been started, but not submitted, may be opened directly from the home page by clicking **Events: Drafts.** Prior to the upgrade, an event that started but not submitted was only accessible by locating the file from the Applications: Post Review link on the Research Portal homepage and then clicking the Events button. Now there is a direct link to the saved event.

# **Event Forms**

- Event Forms allow researchers to request amendments to their active ethics studies. advice about change in the study team, submit annual renewals, study closure or report Serious Adverse Events (SAEs) or protocol deviations.
- Event Forms are available through the Researcher's Portal, accessible through [Researcher Portal/MyQueensU/Solus](https://www.queensu.ca/traq/signon.html), for Queen's faculty and staff. External users who do not have a Queen's email address (i.e. KGH, HDH, Providence Care, Gmail, Hotmail, Sympatico, etc.) will log into the Researcher's Portal through the Post-[Registration/Students and External Users Login Site using their full email addre](http://www.queensu.ca/traq/signon.html)ss, as their username, and the password that has been created during registration.
- **Event Forms** may be accessed, completed submitted by any member of the project team (i.e. the PI, Co-investigator, Research Coordinator, Research Assistant, etc.).

### **Creating a New Event**

By clicking on **Applications Post Review**, you may view all of your approved files (Biohazard/Human Ethics Certifications, and Awards files). Click on the **Events** button to the left of the applicable file to start an event for an active ethics file.

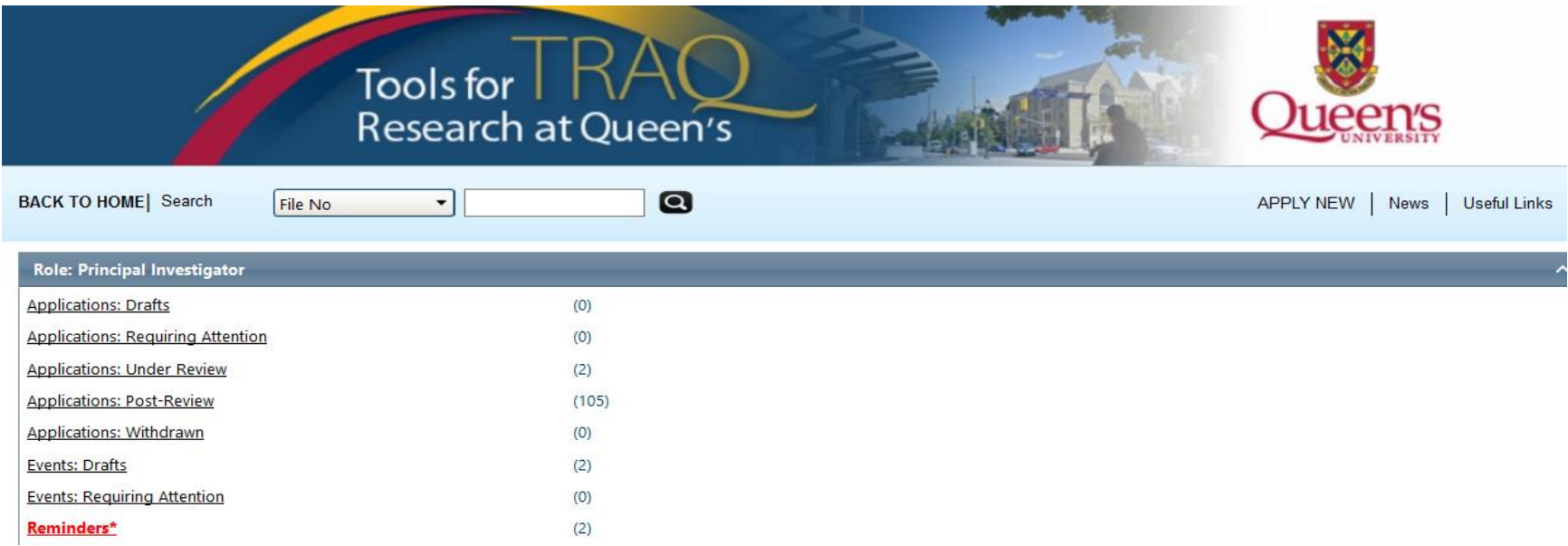

### **Accessing Event Forms**

• There are ten Event Forms available from the Create New Event table.

- Three events used by the GREB
- Seven events used by the HSREB
- To create an event, click on one of the hyperlinks in the **Event Form Name** column.

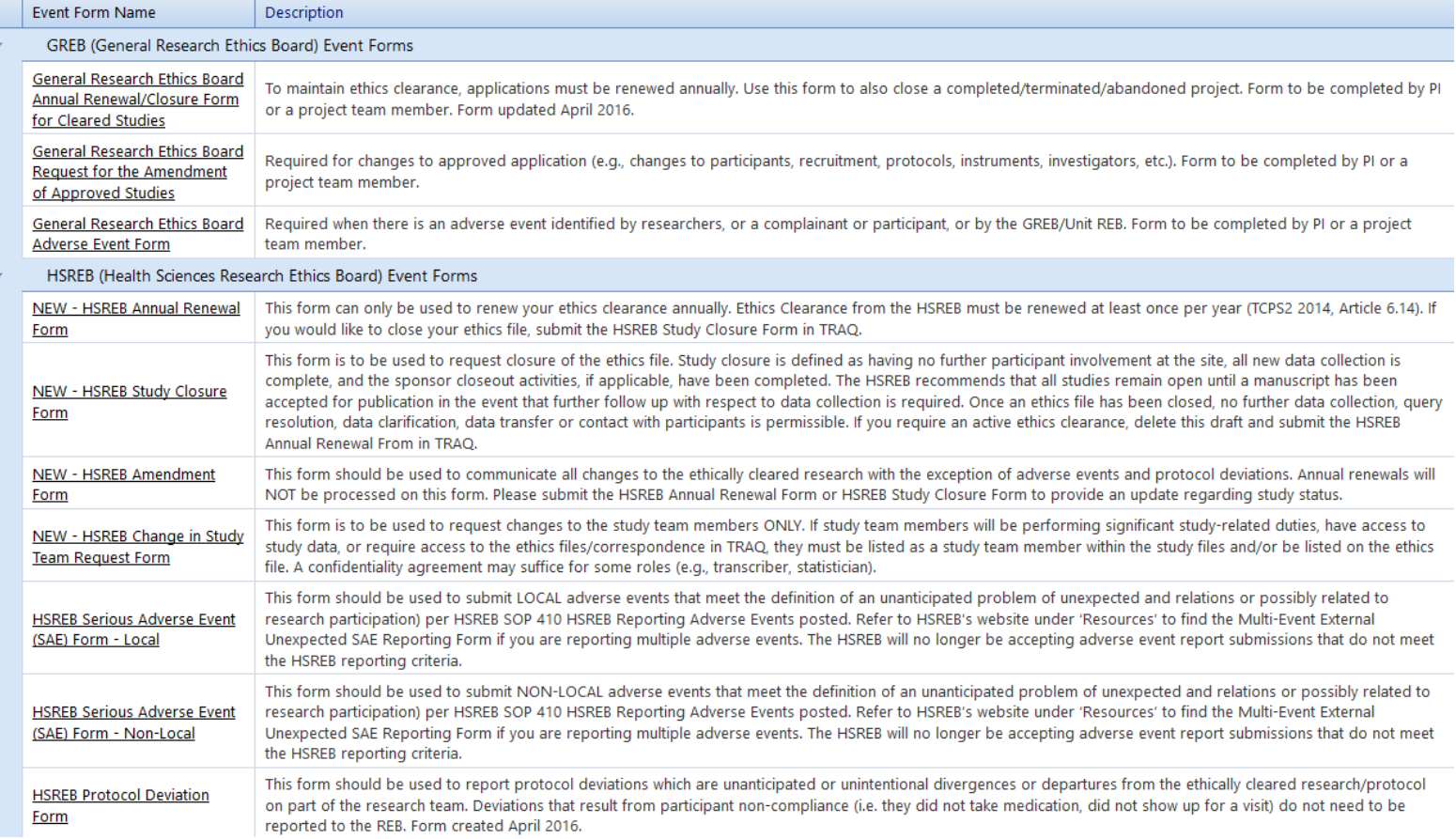

5

# **Completing an Event**

- Events are short and simple to complete. Although each type of event has it's own set of questions and requirements, the process for completing and submitting any of the Awards Event Forms is the same.
- The first tab Event Info tab does not contain any required question. However, it may be used for any additional information to be communicated to the ethics office.

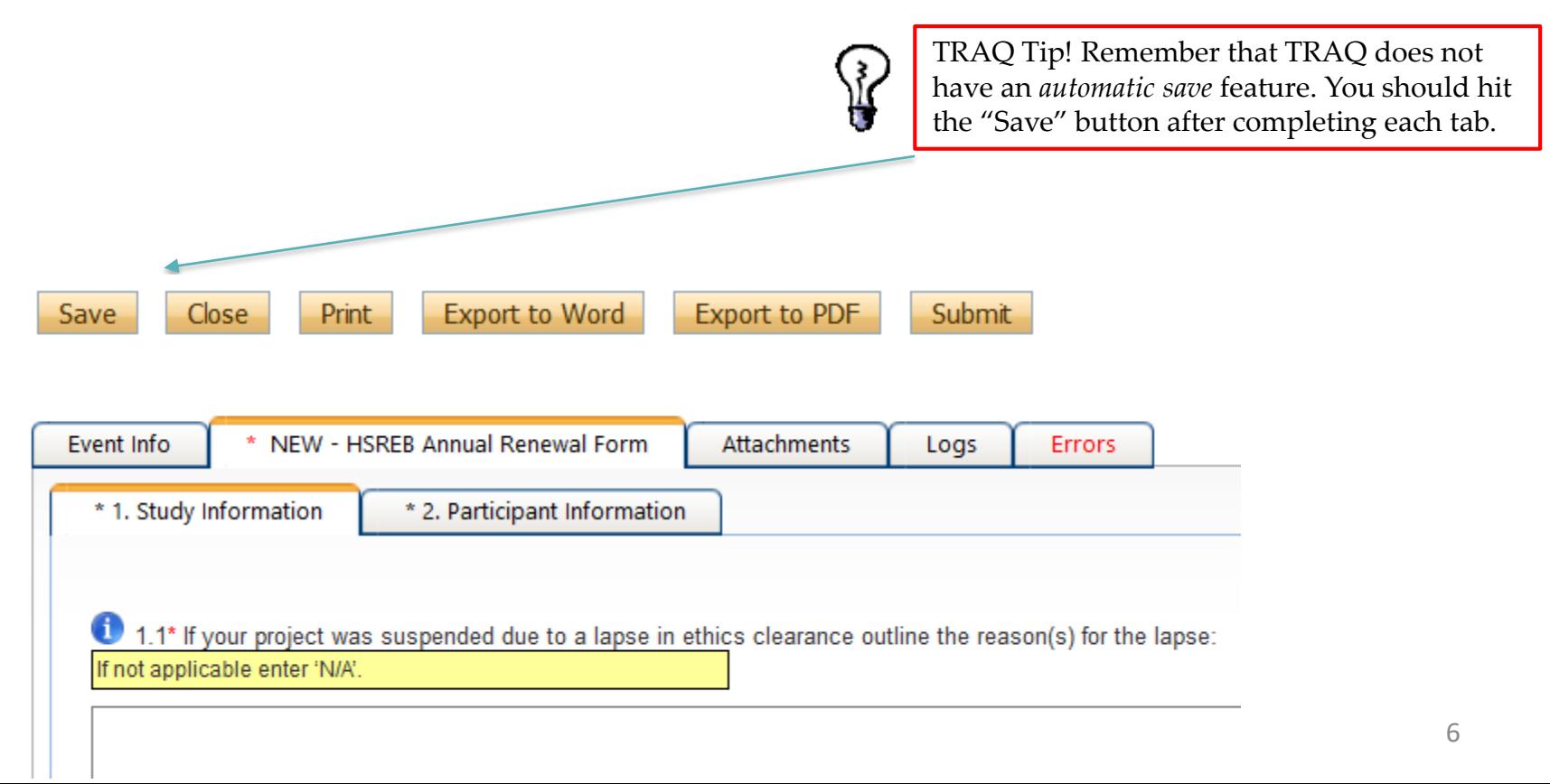

### **Completing the Event Form**

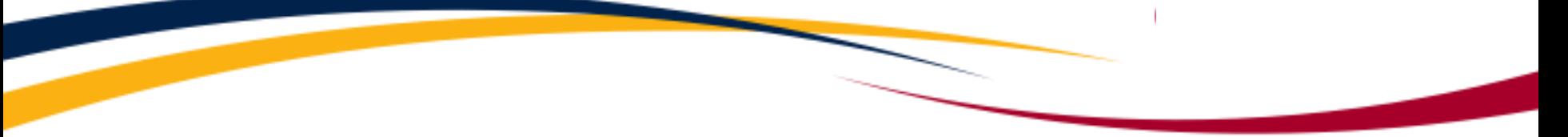

- Complete the form by answering all the required questions (all required questions have a red asterisk next to them) on the second tab of the Event Form (Health Sciences Research Ethics Board Annual Renewal Form for Approved Studies in the example below). Any required question left unanswered will be tracked in the Errors tab.
- The second tab may have two or more sub-tabs depending on the type of event.

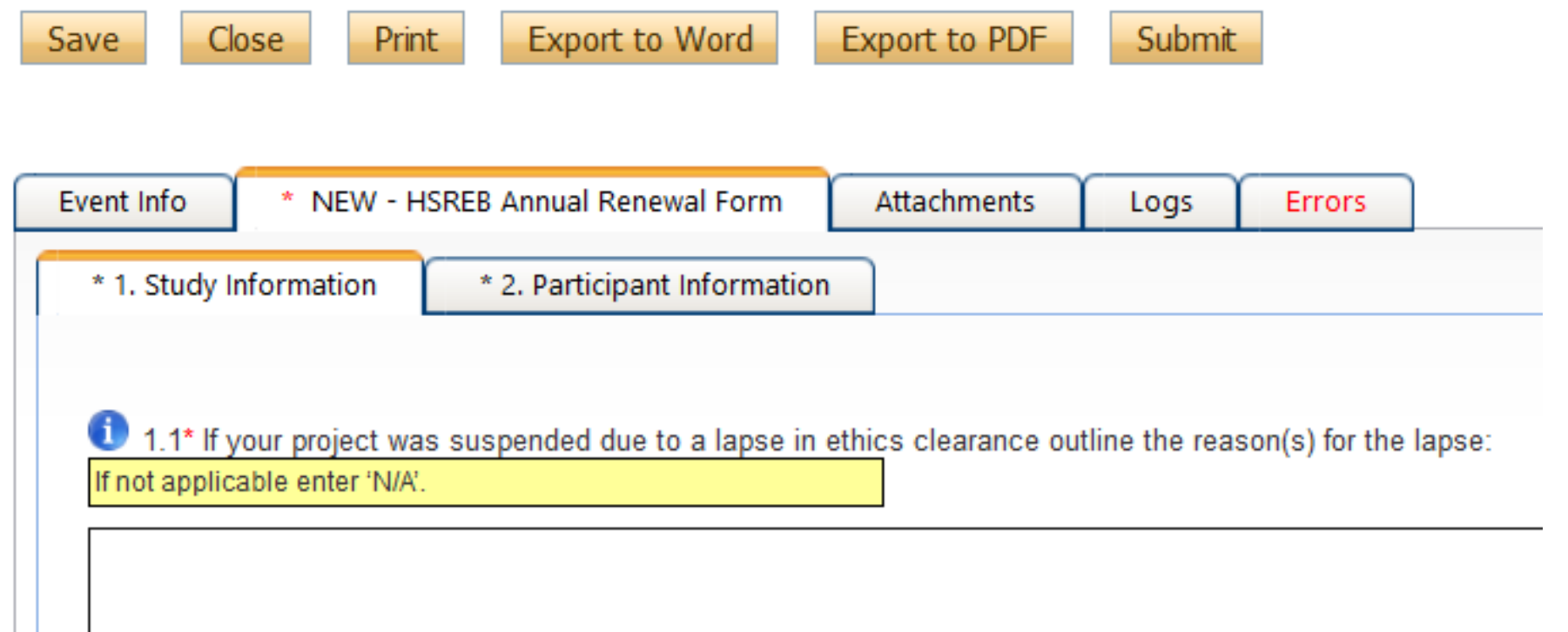

### **Attachments Tab**

- Researchers are able to attach document(s) to their Event Form. Users may upload multiple documents, provided that each individual attachment is no larger than 5MB. Attachments may be Word documents, Excel spreadsheets, JPEG files, PDFs, etc.
- To add an attachment to your Event Form, navigate to the Attachments tab, and click on the **Add Attachment** button.

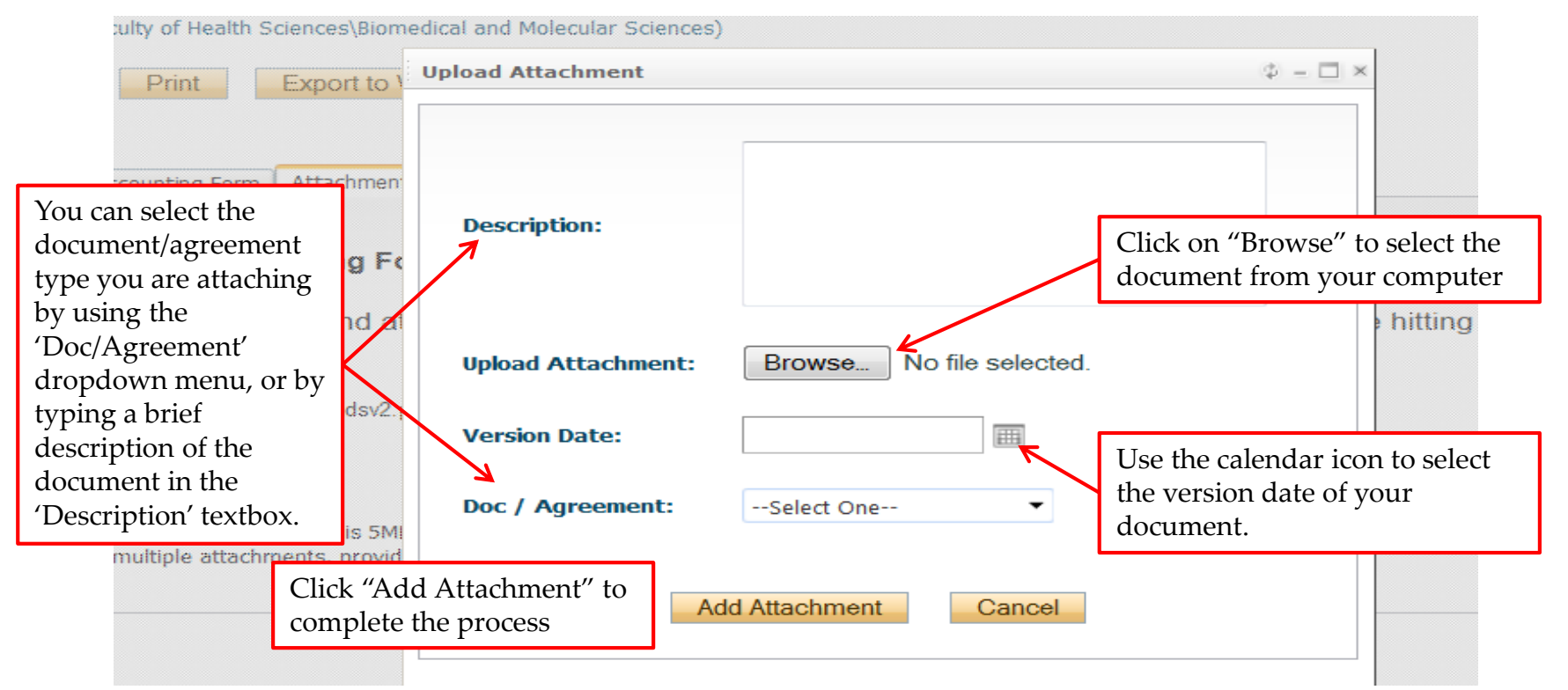

### **Submitting the Event**

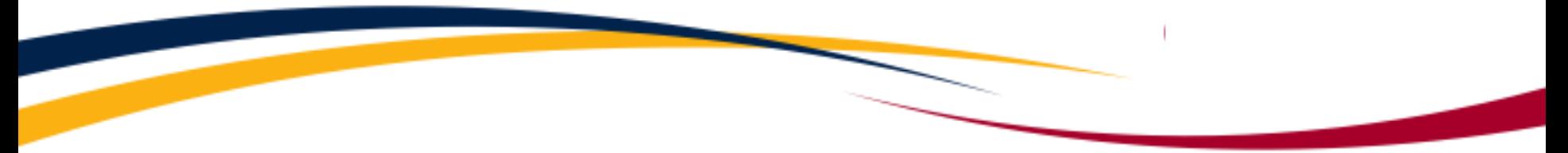

- Once all the required questions have been answered, the event has been saved and the Errors tab is no longer visible, click the **Submit** button, enter a comment in the **Work Flow Action** text box (see below), and click **Submit**.
- The event is immediately forwarded to the appropriate ethics office.

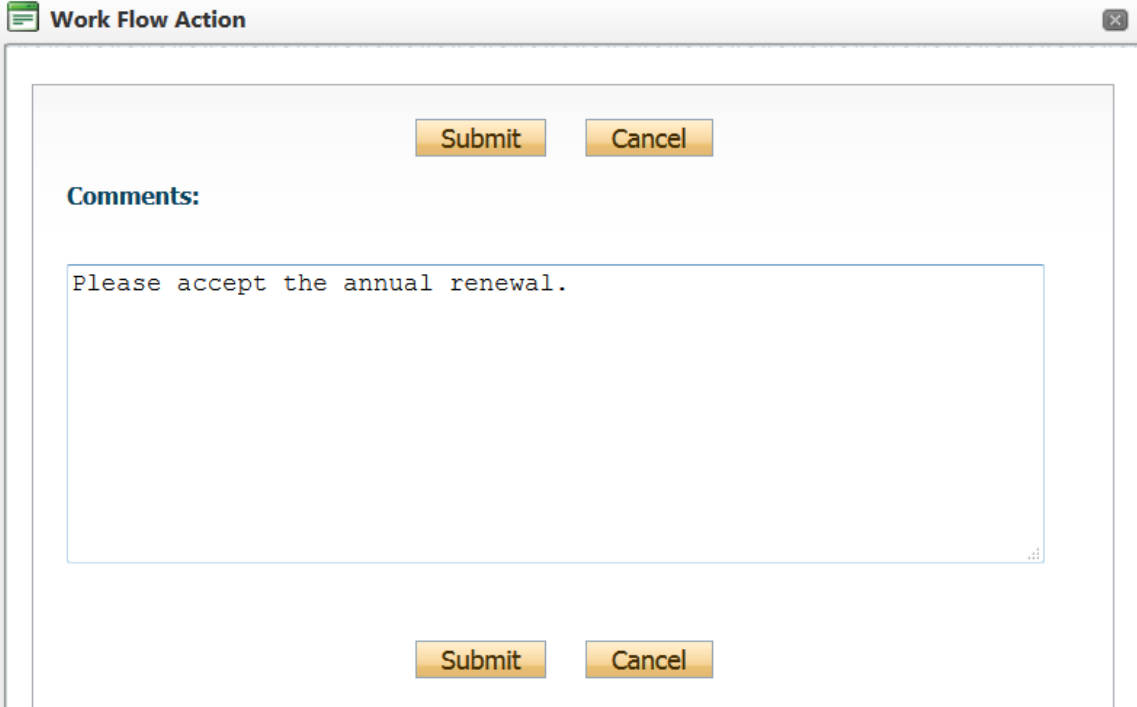

### **Tracking the Event Form**

- **NEW:** Once the event form has been submitted, it will move down to **Events: Under Review**. You will be able to view the event but will no longer be able to edit it.
- **NEW:** Events in **Drafts** will have a unique **5-digit** number preceded by the 7-digit file number.
- **NEW:** Events **Under Review** or **Post Review**, the unique event number will change to a **6-digit** number preceded by the 7-digit file number.

Please note: This form can be prepared by a project team member but can only be submitted by the Principal Investigator. To be completed upon request from Research Accounting once the application has been approved by Unive Research **Accounting Form** Research Services. Final Budget and/or Signing Authority Form documents need to be attached to this form. You may also need to complete this form if you have received additional years of funding. **Transfer of Funds** This form can be completed and submitted by either the Principal Investigator or Research Coordinator when a PI would like to transfer funds to an external co-applicant or co-investigator. Please submit one event form for

#### **File No: 6018953**

Project Title: SSHRC application

#### When the event has just been submitted, its status will be **Submitted by Researcher**.

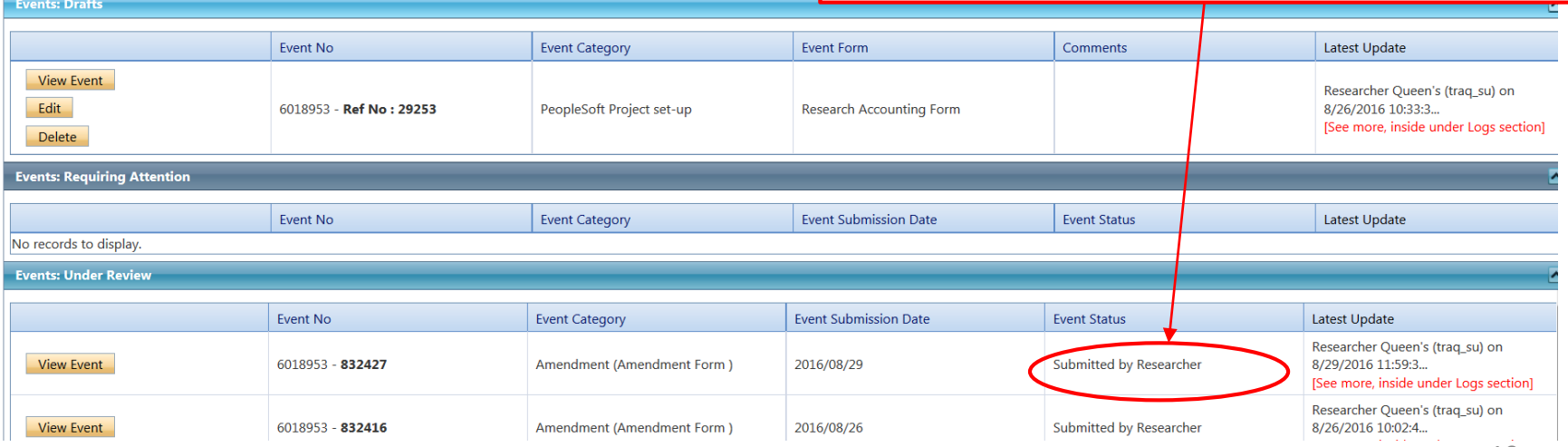

### **Under Review - Tracking the Event Form**

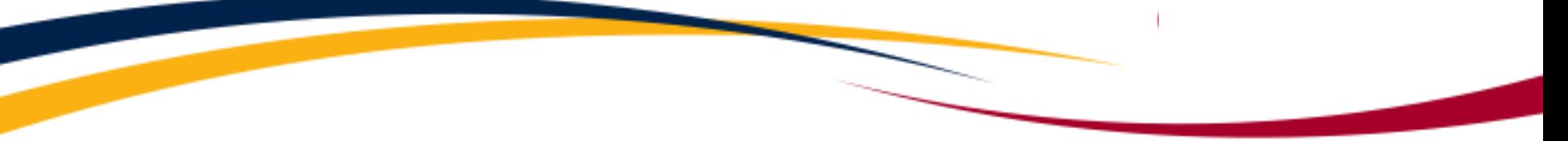

• Once the Event Form is under review the **Status** of the application will change from "Submitted by Researcher " to "Pending".

#### **File No: 6018954**

Project Title: HSREB application

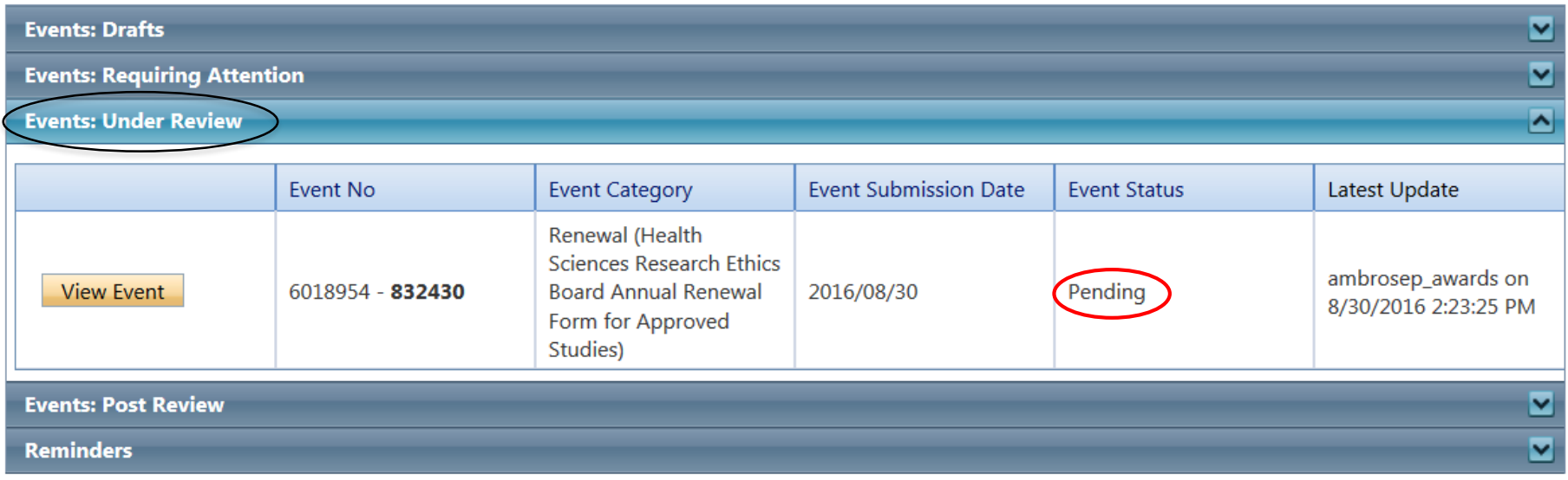

### **Events: Requiring Attention\***

- **NEW:** Once the Event Form has been reviewed, the event may be sent back to the research team for revisions.
- **NEW:** If the event is sent back for revisions, the Role link will be expanded and the font for the link **Events: Requiring Attention**\* will be red with an asterisk.

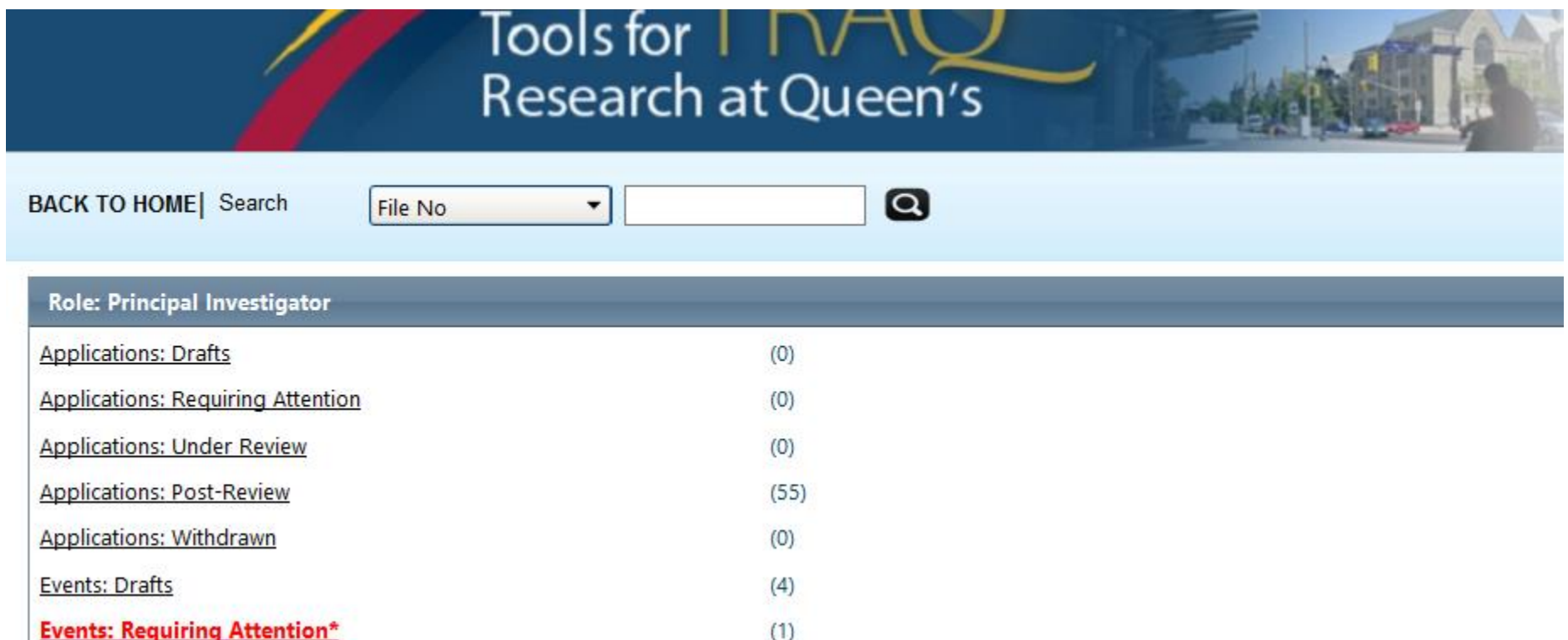

### **Accessing the Event**

- Click the **Events** button to the left of the file number.
- When the event is open, click **Edit** to make the requested change.

#### **File No: 6018953**

Project Title: SSHRC application

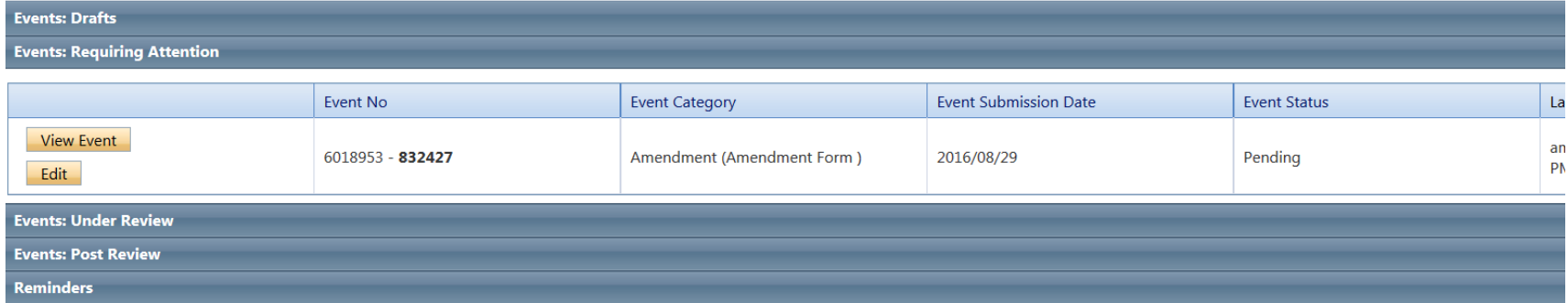

### **Re-Submitting an Event**

- Re-submitting an event is the same process as re-submitting a file.
- Click the Re-Submit button and complete the Workflow comment.

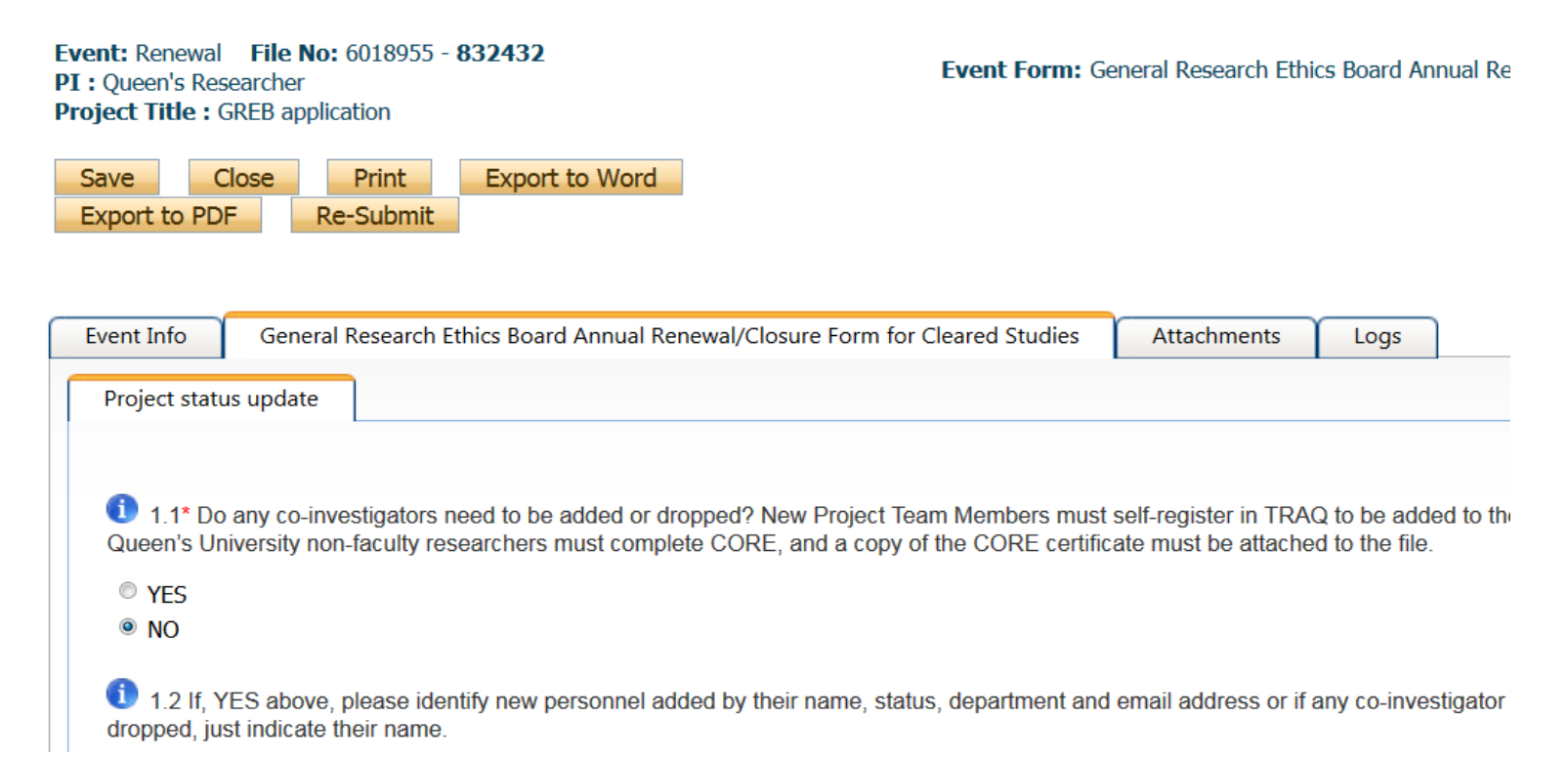

# **Logs Tab**

- The Logs tab is a useful tool that allows researchers and research administrators to track the history of the event and communicate with one another.
- The Event Workflow Log option time stamps approvals and messages. The Event Workflow Log starts to populate after the event has been submitted. Refer to the Workflow Log to review all workflow history.

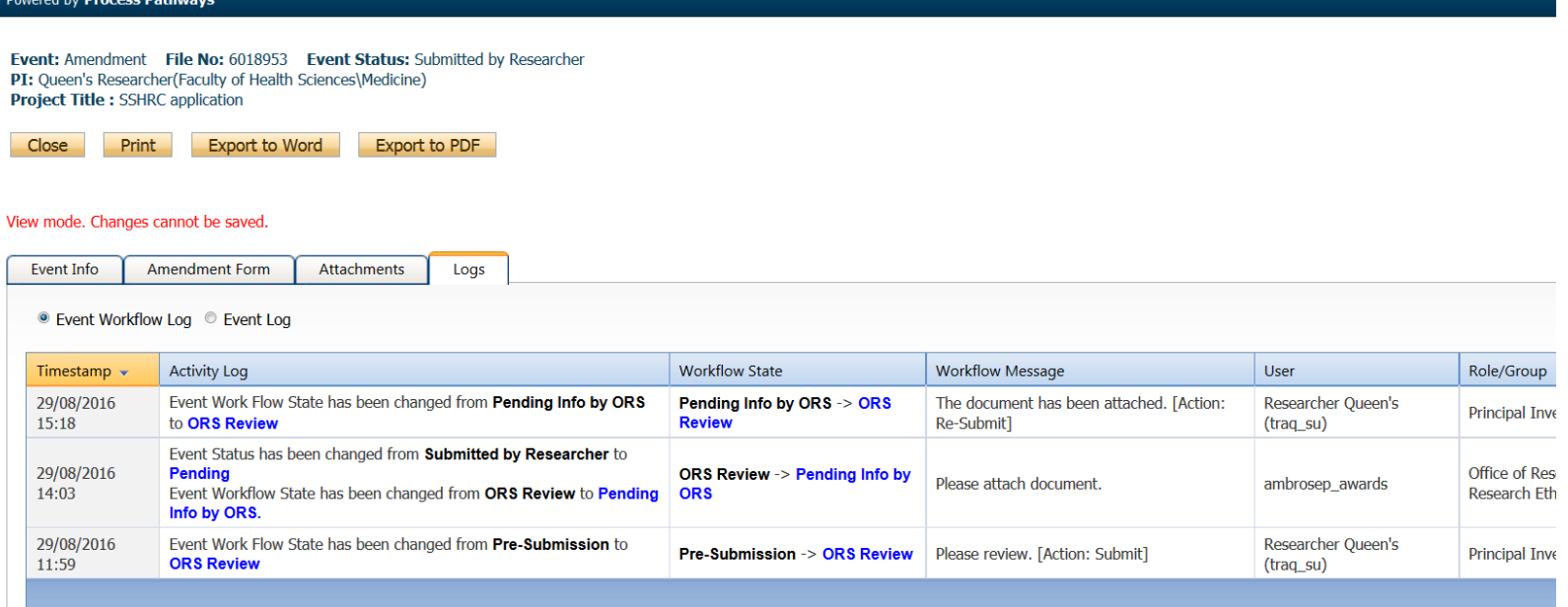

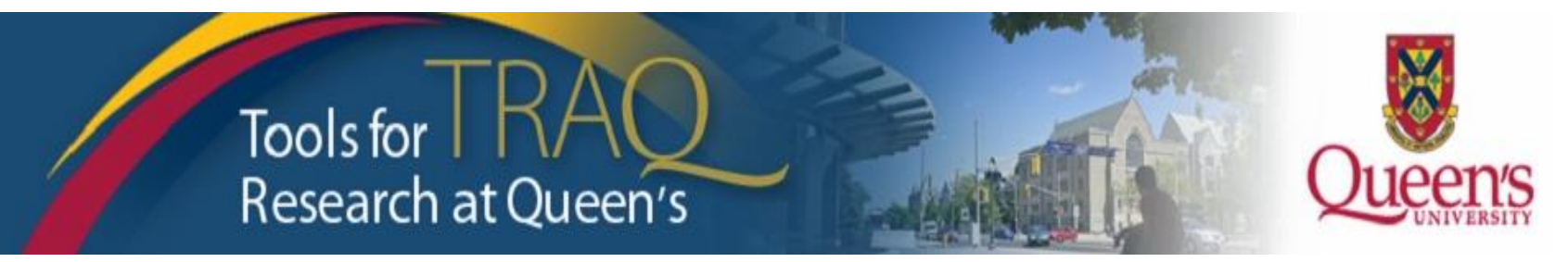

# **Need assistance/have a question?**

# **Contact the TRAQ Helpdesk:**

- [Webform](https://www.queensu.ca/itrack/TRAQ/traq.php): to submit an issue to the TRAQ Help Desk;
- Email: *[traq@queensu.ca](mailto:traq@queensu.ca)* or;
- Phone: (613) 533-6000, ext. 78426.

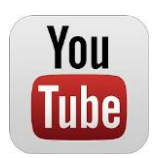